# **INSTRUCTION MANUAL** п

Digital products

## SPECIAL NOTES

Dear users, before using this device, please read the following notes:

1. When using the initialization function, verify that there is still data in the consumer or server, or collect it first.

2. Use shielded twisted pair media for network wiring.

3 485 communication distance more than 1200M, need to add repeaters. .

4. Often maintain clean consumption, prevent water,

lampblack, dust, corrosive gas and other intrusion into the machine, so as not to affect the normal work of the machine.

5. When there is dirt and dust on the surface of the casing, wipe it off with a dry fine cloth. Do not use cleaning fluid or other chemical solvents to avoid corrosion of the casing surface and damage to the components inside the casing.

6. The backup battery for power failure backup, normal use, please connect the power supply, in case of power failure can not be used.

If the machine fails, non-professionals should not open the machine, should promptly contact the local dealer or directly with the company.

## TABLE OF CONTENTS

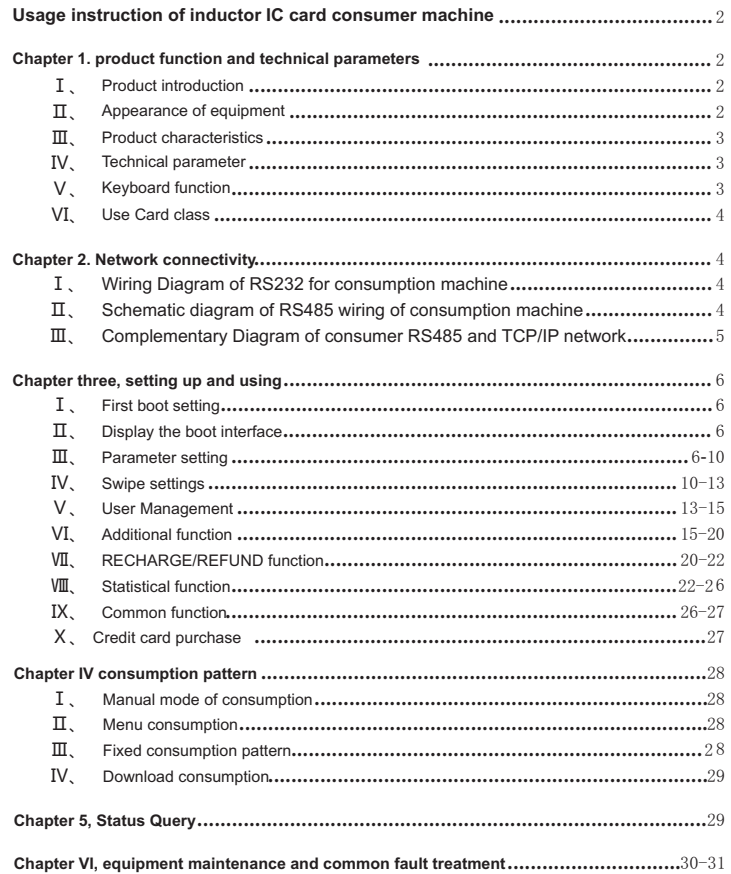

## **CHAPTER 1. PRODUCT FUNCTION AND TECHNICAL PARAMETERS USAGE INSTRUCTION OF INDUCTOR IC CARD CONSUMER MACHINE**

#### **Ⅰ、Product introduction**

The digital series consumer machine is a non-contact IC card consumer machine, which is a sub -stitute for contact IC card, photoelectric card and other consumption methods. Instead, it is the most advanced non-contact IC card consumption method, when a user consumes, he only needs to swipe his card at the effective distance of the sensing area, and the consumer can complete the consumption after the approval of the consumer machine, which is not only convenient for the user to consume, but also convenient for the manager to statistics and manage the consum ption situation, it can be widely used in canteen, restaurant, entertainment place, Food City, chain store, Amusement Park, bus company and so on.

#### **Ⅱ**、**Appearance of equipment**

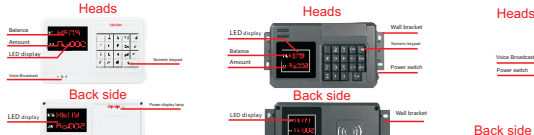

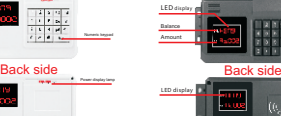

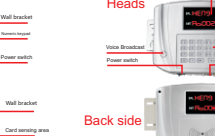

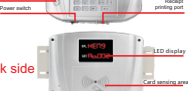

**D2Hanging type C2Hanging type X2Hanging type**

USB/USB port

Indicator light

Numeric keypad

Wall bracket

Indicator light

TCP/485 port

Power interface

Power switch

Receipt printing port

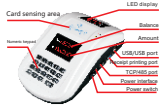

USB/USB port TCP/485 por Power switch Power interface Card sensing area Numeric keypad LED display Indicator light

**X1Table type**

Card sensing area

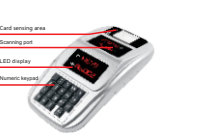

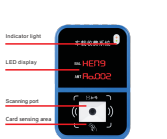

**K1Table type**

**M1Table type**

area

LED display

Indicator light

Balance

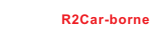

USB/USB port TCP/485 port Power interface Time and date Card sensing area Consumption Receipt printing port

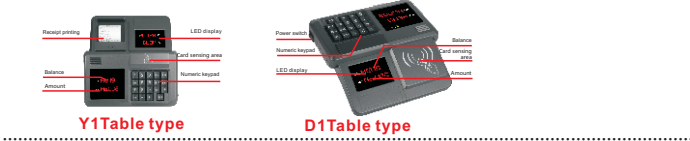

**C1Table type**

Receipt printing por

TCP/485 port

Power switch

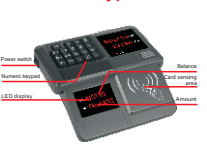

**D1Table type**

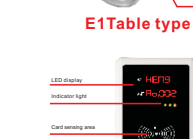

Card sensing area

Numeric keypad

#### **A2Car-borne**

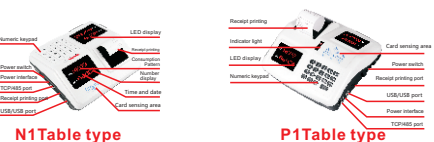

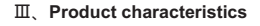

1 The operation is simple, fast, double-sided display screen, operators and users can view dis-. play content at the same time, intuitive and clear.

2. Large storage capacity, user-friendly storage of various data.

3. The date, time, meal time, identification card type, manual consumption mode, fixed value mode and menu consumption mode are set by the system software when the computer is connected; When the computer is not connected, the management card can set the date, time, fixed value consumption amount and various consumption methods.

4. Have flexible consumption mode, such as menu consumption mode, manual consumption mode, fixed amount consumption mode, download consumption mode.

5 With daily quota, limit consumption function. .

6. Allow System Management Software to distribute 1 million cards.

7. Adopting contactless IC card, compared with magnetic card and contactless IC card, it has the advantages of no contact, convenient use, higher security and reliability, etc. . 8. Ensure that data is not lost in the event of a power outage.

#### **Ⅳ、Technical parameter**

1 8 Mb of storage, can store 60000 consumption data, can issue and report loss 1000000 . cards

2. Read and write time less than 0.3 seconds

3. Working frequency: 13.56MHZ

4 Operating distance: 30mm-50mm .

5 Relative humidity: 10%-90% .

6. Communication mode: RS232, RS485 Optional: TCP/IP, wireless 433, USB/U disk, Wifi, GPRS, 4G

7. Power: 9V 1A

8. Product size (mm) :

C1Table type:255mm\*215mm\*85mm C2Hanging type:245mm\*155mm\*60mm X1Table type:283mm\*168mm\*75mm X2Hanging type:218mm\*170mm\*63mm D1Table type: 240mm\*240mm\*85mm D2Hanging type: 245mm\*145mm\*60mm M1Table type: 315mm\*180mm\*90mm Y1Table type: 240mm\*240mm\*85mm K1Table type: 280mm\*170mm\*68mm E1Table type: 295mm\*172mm\*77mm R2Car-borne:228mm\*146mm\*55mm A2Car-borne:198mm\*137mm\*46mm

N1Table type:255mm\*215mm\*85mm P1Table type:240mm\*230mm\*80mm

#### **Ⅴ、Keyboard function**

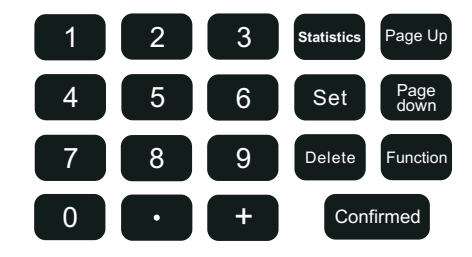

Number

2

1. [0-9] numeric key for entering consumption amount, number, share number, etc. .

2. [. /\* ] used to enter a decimal point in a number.

3. [ + ] for the cumulative consumption amount (in the case of display interface, press the + key to enter the recharge, refund, return consumer interface) Login password: 888888.

4. [ Enquiry/statistics ] check the in-flight consumption statistics, replenishment statistics, refund statistics, refund statistics, subsidy statistics and the total amount and the number of consumption in the same day.

5. Set to temporarily switch the consumption mode of the consumption machine.

6. Clear: cancels the current operation.

7. Confirm ] confirm current operation. [

8. [ Scroll ] , [ scroll ] can scroll up and down to see the state of the network, scroll down to see the current time.

9. (U disk acquisition, U disk settings, version information) Login password: 888888, doubleclick the function key can detect the Nixie tube.

#### **Ⅵ、Use Card class**

1. Software licensing card: A system only has one software licensing card to set up consumer management software licensing (the card after the management software installation, in the software "help"-"system licensing" to complete the software licensing) .

2 Consumption machine management card: by the management software open card, select . "set as management card" , can be used for the consumption of various parameters set (such as: consumption machine number, consumption mode, set method see: Chapter 3) .

3. User card: User consumption, by the system management software distribution (open card method see software instructions) .

## **CHAPTER 2. NETWORK CONNECTIVITY**

#### **Ⅰ、Wiring Diagram of RS232 for consumption machine**

232 nine-pin connector

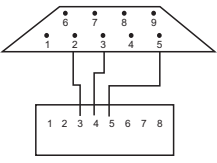

Consumer machine, RJ-45

#### **Ⅱ、The wiring diagram of RS485 consumer computer**

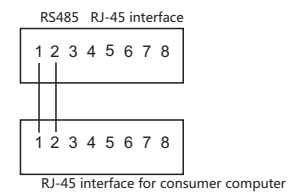

Active RS485: the first and second of the Mesh Pressure Crystal head, the first and second of the Consumer Machine Mesh pressure crystal head.

#### **Ⅲ、 Network topology of consumer computer**

485 Communication Network Diagram

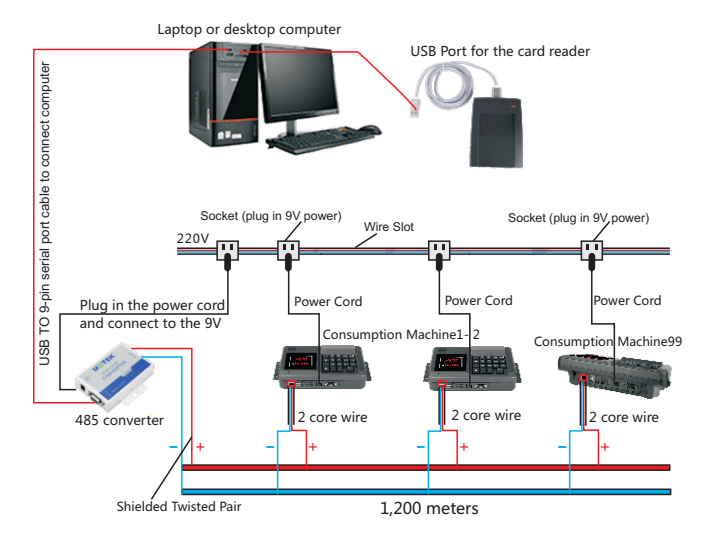

#### **TCP/IP Communication Network Diagram**

The computer and the consumption machine are in the same TCP/IP local area, one end of the net line is connected with the router or the switch, the other end is connected with the consumption machine, the consumption machine sets up the IP, the data can be transmitted to the com -puter software in real time, the brush brush automatically transmits a pen, does not need to collect manually.

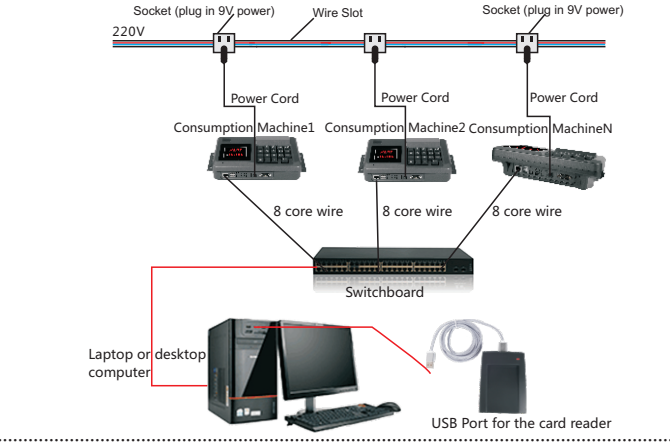

## **CHAPTER 3. SETTING UP AND USING**

#### **Ⅰ、FIRST BOOT SETTING**

Remove the consumer and power adapter (9V-1A) from the package and place them smoothly, plug it in (AC 220V) . Turn on the power switch and connect the consumer to the computer (see the connection method: Chapter 2, see the device communication see the device back label the fourth letter: R for 485 communication, L for TCP Communication, U for USB Communication, V for 433 communication, W for Wifi Communication, M for USB drive communication, G for GPRS communication, T for 4G network communication, show the boot interface as (figure 1)

#### **Ⅱ**、**DISPLAY THE BOOT INTERFACE**

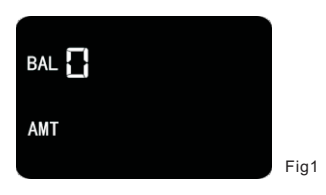

#### **Ⅲ**、**PARAMETER SETTING**

Swipe the management card in the induction area ("set as the management card" when opening the card) , enters the management mode. As shown in figure 2.

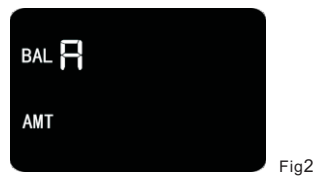

Function description: This function mainly sets all the parameters of the machine. Operation Method: You can select the menu by pressing the up and down buttons, a stands for "parameter setting" , B stands for "swipe card parameter" , C stands for "user management" , D stands for "additional function", after selecting, press the [ confirm ] key to enter the option, press the clear button to return to the boot interface. Note: When setting parameters, if you exit the management mode interface, you need to swipe the management card again to enter the management mode interface.

#### **1)Machine Number Setting (A1) :** As shown in figure 3

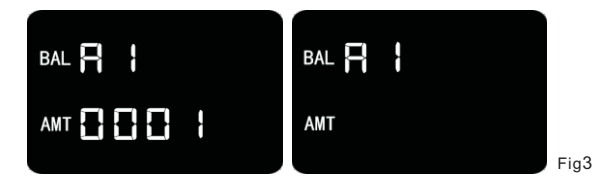

Function description: This function sets the machine number.

Operation Method: A1 state press the [confirm] key, show the current machine number, you can enter the new machine number, press the [confirm] key to set the machine number successfully, and automatically return to the next level menu.

#### **2)Set Year, month, hour and minute (A2)** : As shown in figure 4

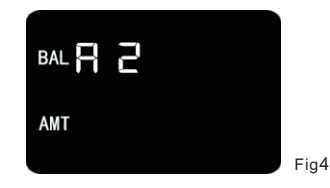

Function description: This function is mainly for the machine year, month, day, hour, minute, second settings.

Operation Method: A1 state, press the turn key can switch to a 2, press [ confirm ] key to enter the next step settings, press [ clear ] key to return to the next level of the menu. Note: After entering the setting, you can switch A2.1-A2.6 by turning up and down keys.

**3) Set "year" (A2.1):** As shown in figure 5

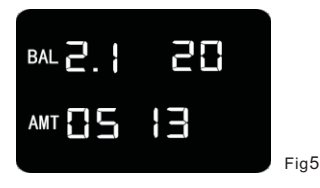

Function description: This function sets the year of the machine.

Operation Method: A2 state, press the [ confirm ] key, show the current date "year" , enter a new number set, press [ confirm ] key year set successful, and automatically return to the next level menu.

**4)Set Month (A2.2) :** As shown in figure 6

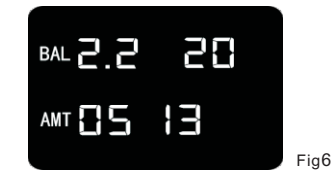

Function description: This function sets the month of the machine.

Operation Method: A2.1 state, press the key to switch to A2.2, show the current date "month" , input new digital settings, press [ confirm ] key month set successful, and automatically return to the next level menu.

**5) Set "date" (A2.3):** As shown in figure 7

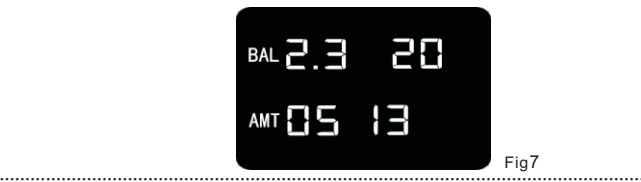

Function description: This function sets the date of the machine.

Operation Method: Under A2.2 state, press the key to switch to A2.3, display the current date "day" , input new digital settings, press [confirm] key to set the date successfully, and automatically return to the next level menu.

**6)A2.4 setting "time" (A2.4) :** As shown in figure 8

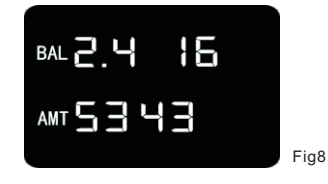

Function description: This function sets the time of the machine.

Operation: A2.3 state, press the key to switch to A2.4, show the current time "time" , input new digital settings, press [ confirm ] key set successful, and automatically return to the next level menu.

#### **7)A2.5 set "sub" (A2.5) :** As shown in figure 9

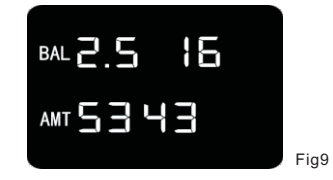

Function description: This function sets the machine separately.

Operation Method: Under A2.4 state, press the key to switch to A2.5, show the current time " minutes" , input new digital settings, press [ confirm ] key to set successfully, and automatically return to the upper level menu.

#### **8)A2.6 set "seconds" (A2.6) :** As shown in figure 10

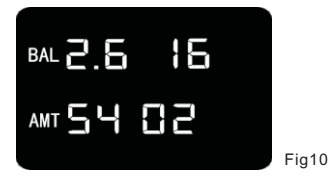

Function description: This function sets the machine to seconds.

Operation Method: A2.5 state, press the key to switch to A2.6, show the current time "second" , input new digital settings, press [ confirm ] key seconds set successfully, and automatically return to the next level menu.

**9)Voice Setting (A3) :** As shown in figure 11

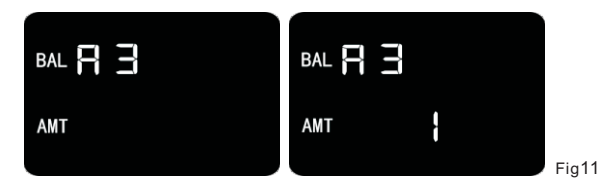

Function description: This function sets the machine's voice.

Operation Method: A2 State, press the button to switch to A3, in the display of A3 interface press [ confirm ], show the current voice settings, you can press up, down switch settings, press [ confirm ] button voice settings successful, and automatically return to the next level menu. 1-thank you on behalf of the card: Credit Card Success Report "thank you. ". 2-represents the reported amount: After successfully swiping the card, report the "amount" such as: Consumption 1 yuan, report 1 yuan. 3-stands for off: no voice.

#### **10) Set the number of copies printed (A4) :** As shown in figure 12

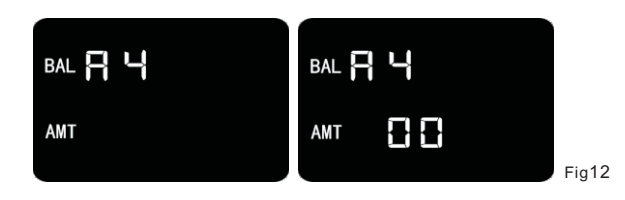

Function description: This function to print the number of copies of the ticket set, the machine needs to support the printing function or external ticket machine.

Operation Method: A3 State, press the turn key can switch to A4, in the display A4 interface press [ confirm ], show the current print, number of copies, enter the number, press [ confirm ] key set the number of successful (0 does not print) , and automatically return to the next level menu.

#### **11)Set the starting sector (A5) :** As shown in figure 13

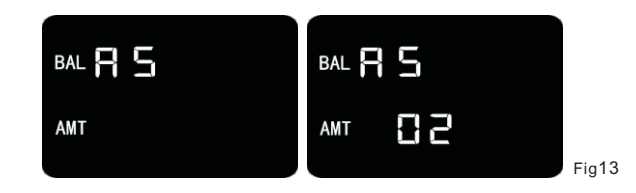

Function description: This function is set to machine read card sector.

Operation Method: A4 State, press the turn key can switch to A5, in the display A5 interface press [ confirm ], show the current sector, enter the number can be modified, press [ confirm ] key set sector successful (default is 2 sectors) , and automatically back to the next level menu. Note: Default Sector: 2-5 sector, no modification except in special case.

**12)Number of autodownloads (A6) :** As shown in figure 14

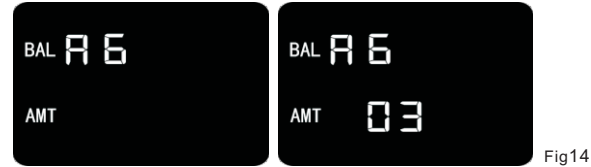

Function description: This function is based on how many settings to upload data at a time. Operation Method: A5 State, press the turn key to switch to A6, in the display A6 interface press [ confirm ] , show the current number of downloads, enter the number can be modified, press [ confirm ] key to set the number of downloads successful (default is 3, maximum is 15), and automatically return to the next level of the menu.

#### **13**)**Mobile Payment Cancellation (A7) :** As shown in figure 15

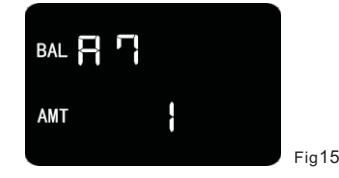

Function description: This function is to turn on or off the mobile payment (Wechat, alipay, cloud flash pay) process can be cancelled.

Operation Method: In the state of A6, press the button to switch to A7, press [ confirm ] in the in -terface of display A7, show the current settings, you can press the button to turn up and down, select "open/close" button to set up successfully, and automatically return to the menu of the previous level. One for open, two for closed.

#### **14**)**Top-up Refund Setting (A8) :** As shown in figure 16

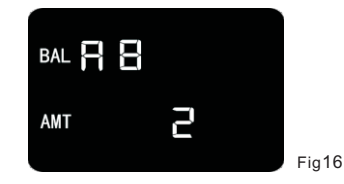

Function description: This function is to open the machine can be used as a recharge machine. Operation Method: under the state of A7, press the button to switch to A8, press the button on the display A8 interface to show the current setting, press the button to turn up and down to select "open/close" button to set up successfully, and automatically return to the menu of the previous level. One for open, two for closed.

**Ⅳ、CREDIT CARD PARAMETER (B) :** As shown in figure 17

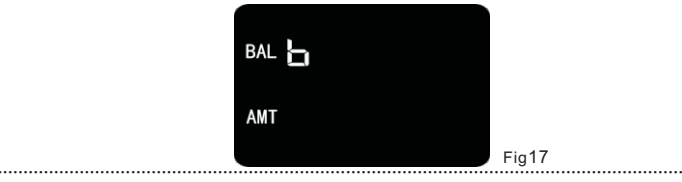

Function description: This function is mainly for the machine card parameter settings. Operation Method: A state, press the turn key can cut to B, B interface press [ confirm ] key, enter the corresponding settings, press [ clear ] key to return to the next level menu.

#### **1)Set the consumer mode (B1) :** As shown in figure 18

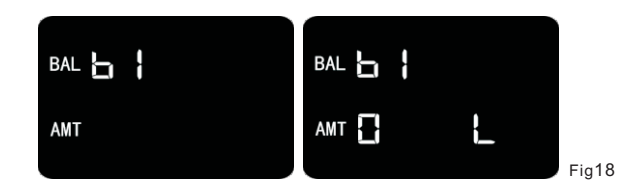

Function description: This function sets the machine consumption mode.

Operation Method: B1 State Press [ confirm ] key, display the current mode, press up, down turn key to select, press [ confirm ] key to set consumption mode successfully, and automatically return to the upper level menu. 0 For manual mode, and C for menu mode. D for "fixed mode. " L for "download mode. ". Note: To select the menu and download mode, you need to submit the consumption amount and menu name through the software. Note: L: Normal, U: Time Slot.

#### **2)Time interval settings (B2) :** As shown in figure 19

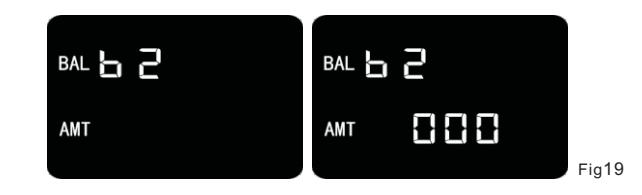

Function description: This function mainly on the main card interval settings, such as 60 minutes, the same card in 60 minutes only allowed to brush once.

Operation Method: B1 state, press the key to switch to b2, b2 interface press [ confirm ] , show the current interval time, input interval time (unit: minutes)"000" means no interval (Default 0, maximum 255 minutes) , press the [ confirm ] button to set the interval time successfully, and automatically return to the previous level menu.

#### **3)Single-stroke Limit Setting (B3) :** As shown in figure 20

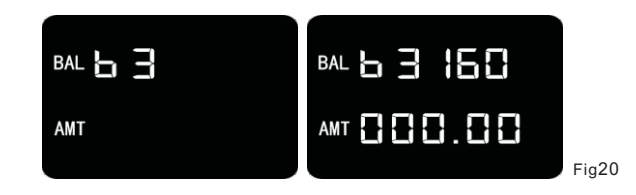

Function description: This function set the limit of a single pen, after setting the amount of each input deduction can not be greater than the set limit of a single pen.

Operation Method: B2 state, press the key to switch to B3, in the display B3 interface press [confirm] key, show the current limit of a single pen, enter a limit (maximum is 160000) , press[confirm] key to set a single pen limit successful, and automatically back to the next level menu.

**4)Temporary switch mode (B4) :** As shown in figure 21

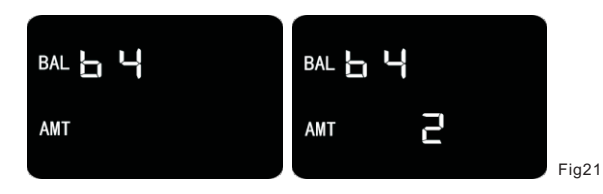

Function description: This function set temporary mode switch, after setting can be used [ settings] key to switch consumption mode.

Operation Method: Under the state of B3, press the button to switch to B4, press [ confirm ] in the display B4 interface, show the current setting, press the button to turn up and down, select "open/close" , press [ confirm ] button to set successfully, and automatically return to the menu of the previous level. One for open, two for closed.

#### **5**)**Relay output time setting (B5) :** As shown in figure 22

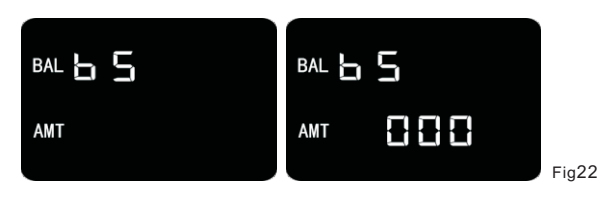

Function description: This function for the channel gate, access control function output information, after setting the card card after successful deduction of the output information control channel gate and access control open.

Operation Method: B4 state, press turn key can switch to B 5, in the display b 5 interface press [confirm] key, show the current output time, input time (unit: Second, 0 is not output) , press [con -firm ] key set relay output success, and automatically return to the previous level of the menu.

#### **6**)**Card Information Delay (B6) :** As shown in figure 23

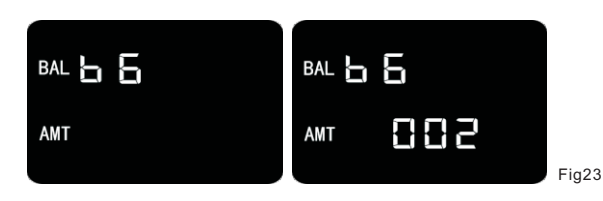

Function description: This function mainly shows the time setting of the information after charging.

**………………………………………………………………………………………………………………………** Operation Method: B5 state, press turn key can switch to B6, in the display B6 interface press [ confirm ] key, display the current card information delay time, input time (in seconds), press [ confirm ] key to set the card information delay time successful, and automatically return to the previous level of the menu.

**7) Whether to limit UID cards (B7) :** As shown in figure 24

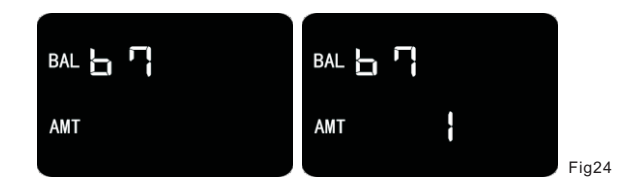

Function description: This function mainly on Uid card limit consumption settings, copy card most use UID card, set UID limit after the system default copy card refused this card consumption. Operation Method: B6 State, press the turn key can switch to b7, in the display b7 interface press [confirm] key, show the current settings, turn up, turn down select"open/close"press [confirm] key set successful, and automatically return to the upper level menu. One for open, two for closed.

#### **8**)**Daily Consumption Limit (B8) :** As shown in figure 25

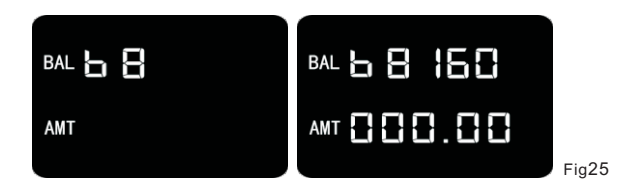

Function description: Mainly on the day of the card consumption limit set, set the day after the limit set can not be consumed.

Operation Method: In the B7 state, press the turn key to switch to B8, on the B8 interface, press the [ confirm ] key, display the current day, consumption limit, input limit (maximum 160000) , press the [ confirm ] key to set daily consumption limit successfully, and automatically return to the upper level menu.

#### **9**)**Time Limit (B9) :** As shown in figure 26

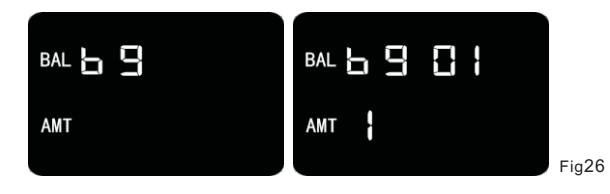

Function description: the main time limit of the day for the card is set, after setting the time limit of the day can not be consumed.

Operation Method: under the State of B8, press the turn key to switch to the state of B9, press the [ confirm ] key to show the current class 01 card and 1 time period on the display interface of B9, press the turn up and turn down select card type (01-20 total 20 class cards) , select the card type and then press the [ confirm ] key to press up and down to select time (1-4 total time) , then enter the number of restrictions, press [ confirm ] key set successfully, and automatically return to the next level menu.

#### **Ⅴ、USER MANAGEMENT(C)**

**User Management Settings:** As shown in figure 27

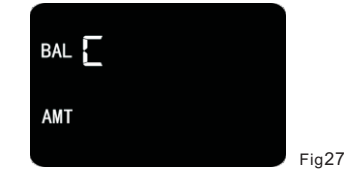

Function description: This function mainly on the card blacklist settings, as well as the initial machine (after the initial machine data recovery factory state, please use with caution) . Operation Method: B state, press turn key can switch to C, C interface press [confirm] key, enter the corresponding settings, press [ clear ] key to return to the next level menu.

#### **1**)**Set the blacklist (C1.1):** As shown in figure 28

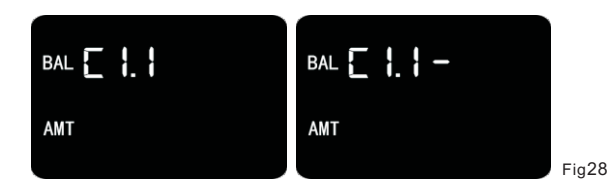

Function description: This function is used to set the blacklist on the card. The card is not allowed to be consumed on this machine.

Operation Method: C state, [ confirm ] key into the C1.1 interface, then press [ confirm ] key to enter the need to set the black list of six card number, press [ confirm ] key to set the black list successful, and automatically return to the upper level menu.

#### **2**)**Delete blacklist (C2.1) :** As shown in figure 29

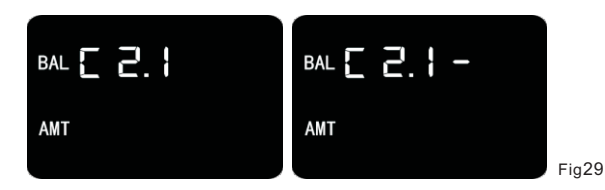

Function description: This function is used to cancel the blacklist on the card, after which the card is allowed to be consumed on this machine.

Operation Method: C1.1 state, press the key to switch to C2.1, then press the [ confirm ] key to enter the need to remove the blacklist of six card number, press the [ confirm ] key to delete the blacklist successful, and automatically return to the next level menu.

#### **3**)**Set the password (C3) :** As shown in figure 30

Fig30

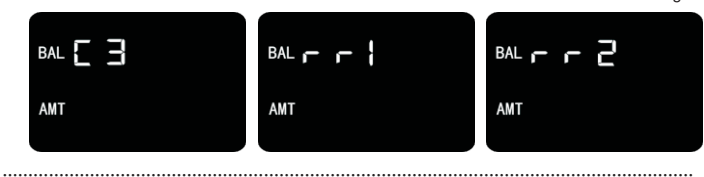

Function description: This function is mainly to modify the operation password of the machine. Operation Method: C2.1 state, press the turn key can switch to C3, in the display C3 interface press [confirm] key, display RR1 input verification machine old password (first password: 888888) then press the [confirm] key, display RR2 then enter new password, press [confirm] key password set success, and automatically return to the next level menu.

#### **4**)**Initialize the machine (C4) :** As shown in figure 31

Fig31

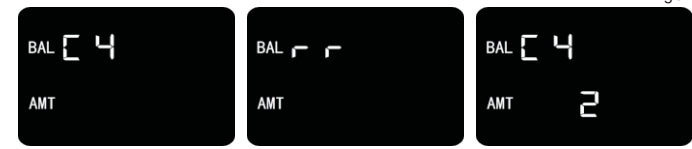

Function description: This function is mainly for the initial machine to make, restore the factory state.

Operation Method: C3 State, press the turn key can switch to C4, C4 interface in the display button press [confirm] key, show R, enter 6-digit password, press [confirm] key to initialize the machine, and automatically return to the upper level menu.

Note: This function is used with caution and is used to format all the information in the machine.

#### **Ⅵ、ADDITIONAL FEATURES (D)**

**Additional Function (d) :** As shown in figure 32

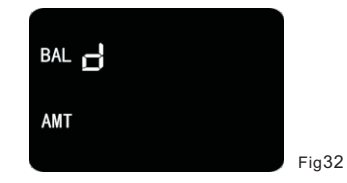

Function description: This function is mainly to set up some additional functions of the machine. Operation Method: C state, press turn key can cut to D, D interface press [ confirm ] key, enter the corresponding settings, press [ clear ] key to return to the next level menu.

#### **1**)**Machine type (D1) :** As shown in figure 33

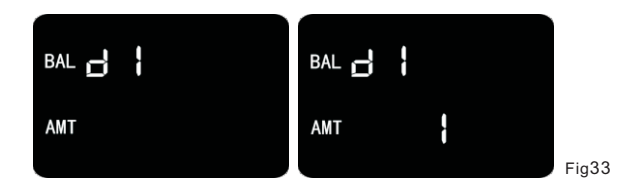

Function description: This function is mainly set to the type of machine, set to the corresponding functional type of machine.

Operation Method: D state, press [ confirm ] key to enter the D1 interface, then press [confirm] key to display the current machine type, you can press up, down to select the machine type, press [confirm] key to set the machine type successfully, and automatically return to the next level menu.

Note: (1: Consumption machine mode, 2: Ordering Machine Mode, 3: Dining machine mode, 4: Subsidy Machine Mode).

**2**)**Ordering Mode (D2) :** As shown in figure 34

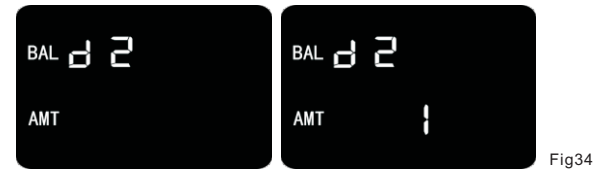

Function description: This function sets the order mode of the machine. Every other day order lunch in the morning, lunch in the evening, breakfast in the evening, and every other day order multiple meals or one meal for the next day.

Operation Method: Under the state of D1, press the turn key to switch to D2. After pressing the [confirm] button on the display D2 interface, the current order mode is displayed. You can press the up-turn button, the down-turn button to select the order mode, and automatically return to the next level of the menu. Note: (1: Order every other day; 2: Order every other day)

#### **3**)**Enable subsidy/cycle storage:** As shown in figure 35

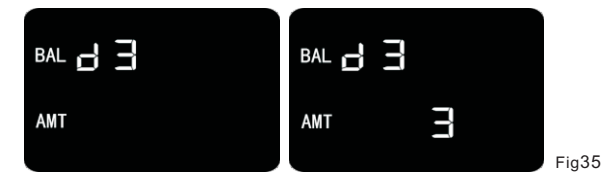

Function description: This function is mainly for the subsidy mode to set up or close or set up the coil deposit machine, set up and open the corresponding function.

Operation Method: Under the state of D2, press the turn key to switch to D3, press the [confirm] key on the display D3 interface to show the current settings, press the up-turn key, down-turn key to select mode, press [ confirm ] key to set up successfully, and automatically return to the menu of the previous level. (1: Card Number Allowance, 2: Card Type Allowance, 3: Not Enabled, 4: Circle). Card number subsidy: After Opening the card number subsidy, the subsidy amount should be passed down through the software to the subsidy machine, and the user should swipe the card to the subsidy machine to get it.

Card type subsidy: After opening the card type subsidy, the amount of the card type subsidy should be issued through the software, and the user should swipe the card on the subsidy machine to get it.

Circle Deposit: After the mode of circle deposit is opened, the user recharges the money by paying attention to the wechat public number and then swipes the card on the circle deposit machine to get it.

#### **4**)**Subsidy resets (D4.1) :** As shown in figure 36

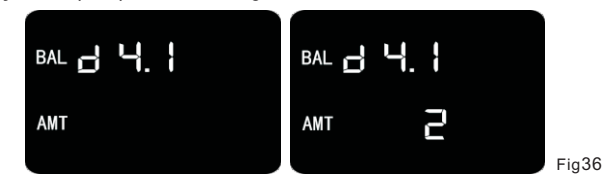

Function description: This function is mainly to set whether the subsidy is reset, not clear zero is to the Subsidy Day last month in the card subsidy balance accumulation, reset zero is to the subsidy to zero day reset last month in the card subsidy balance.

**………………………………………………………………………………………………………………………** ttings, press [ confirm ] key set success, and automatically back to the next level menu. Operation Method: D3 State, press the turn key can switch to D4.1, D4.1 display interface press [confirm] key, show the current settings, can press the turn-up, turn-down key whether reset se-

#### **5**)**Cycle Mode (D4.2) : As shown in figure 37** Note: Whether the subsidy is clear (1: Yes, 2: No) .

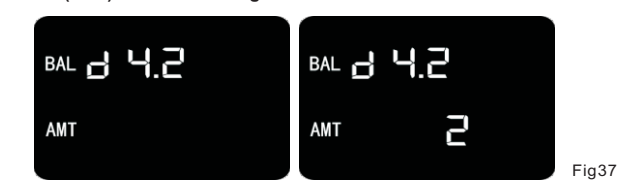

Function description: This function mainly sets the looping mode, real-time is looping, real-time gets the looping amount from the server and recharges it to Cannes, offline is the software automatically sends the looping record to the looping machine, the cardholder swipes his card at the ring machine to collect it.

Operation Method: D3 State, press the turn key can switch to D4.2, in the display D4.2 interface press [ confirm ] key, show the current settings, can press the turn-up, turn-down key selection mode (1: real-time, 2: offline) , press [ confirm ] key set successful, and automatically return to the previous level of the menu. Note: This option is available only if the machine's supplementary function subsidy setting (D3) is enabled in the looping mode.

#### **6**)**Cumulative subsidies (D5) : As shown in figure 38**

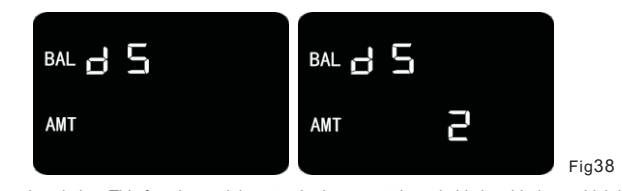

Function description: This function mainly sets whether or not the subsidy is added up, which is added up to, for example, the first time the subsidy is not collected and then the second time the amount is added up and then the second time the subsidy is collected, does not add up to, for example, the first time the distribution did not receive again to cover the last amount to receive again.

Operation Method: D4.1, D4.2 state, press the turn key can switch to D5, in the display D5 interface press [confirm] key, show the current settings, you can press the turn up, turn down key settings (1: ADD UP, 2: Clear Zero) , press [ confirm ] key set successful, and automatically return to the previous level of the menu.

#### **7**)**Mobile Payments (D6) :** As shown in figure 39

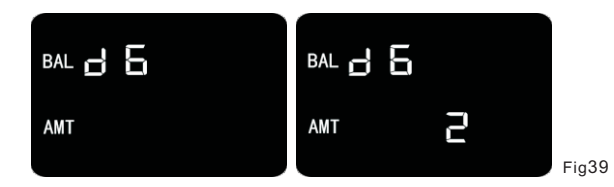

Function description: This function is used to turn on or off mobile payment (Wechat, alipay, cloud flash pay), the machine needs to support scanning code function.

**………………………………………………………………………………………………………………………** Operation Method: Under the State of D5, press the turn key to switch to D6, press the [confirm] key on the display D6 interface to show the current settings, press the up-turn key and the down -turn key to select settings (1: Open, 2: Close) , press [ confirm ] key to set successfully, and automatically return to the previous level of the menu.

#### **8) Set a rest day (D7) :** As shown in figure 40

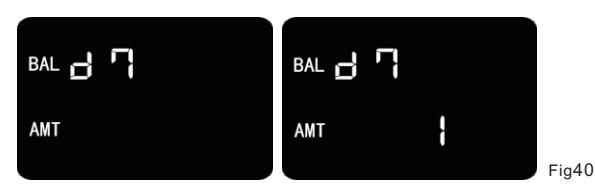

Function description: This function is mainly used to set the function of the rest day, Saturday and Sunday off.

Operation Method: Under the state of D6, press the turn key to switch to D7, press the [confirm] key on the display D7 interface to show the current settings, press the up-turn key and down-turn key to select settings (1: Default, 2: Single Rest, 3: Double Rest) , press [confirm] key to set up successfully, and automatically return to the previous level of the menu.

Note: Single Day off: It is Saturday to order food, Monday to eat (every other day) . Weekend: It's Friday. We'll have dinner on Monday (two days apart)

#### **9**)**Enable timer mode (D8) :** As shown in figure 41

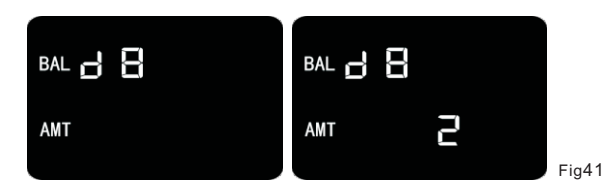

Function description: This function is mainly used for the timing mode whether to turn on or off, after opening the machine to use timing mode.

Operation Method: Under the state of D7, press the turn key to switch to D8, press the [confirm] key on the display D8 interface to show the current settings, press the up-turn key and down-turn key to select settings (1: Open, 2: Close) , press [confirm] key to set successfully, and automatically return to the previous level of the menu.

#### **10**)**Set the entry and exit mode (D9):** As shown in figure 42

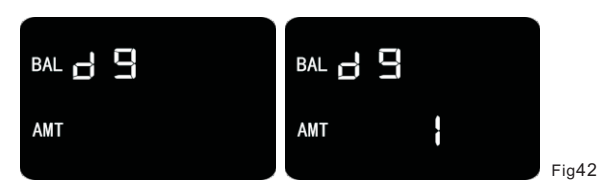

Function description: This function is used for timing mode, and this machine can be set up for entering and exiting.

Operation Method: Under the State of D8, press the turn key to switch to D9, press the [confirm] key on the display D9 interface to show the current settings, press the up-turn key and the down -turn key to select settings (1: Enter, exit, 2: Enter Only Swipe Card, 3: Exit Only Swipe Card) , press the [ confirm ] key to set up successfully, and automatically return to the next level menu.

#### **11**)**Time period setting (D10, D10.1) :** As shown in figure 43

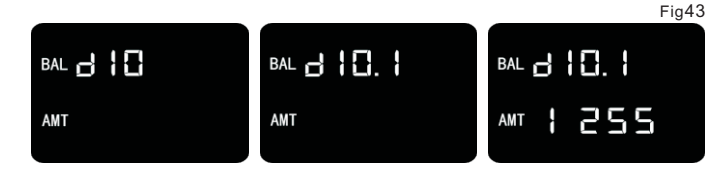

Function description: This function is used to set charging time in time mode, such as 10 minutes for one session, 30 minutes for two sessions, 60 minutes for three sessions and 100 minutes for four sessions, so 10 minutes free (one hour is free) , more than 10 minutes less than 30 minutes, according to the two-hour rate deduction, such as admission 180 minutes, the first 30 minutes by the two-hour charge, 60 minutes by the three-hour charge, 90 minutes are charged in four time slots. After entering four time slots, all are charged in four time slots.

Operation Method: D9 State, press the turn key can switch to D10, D10 interface press [confirm] key, enter D10.1 show a period of time and a period of charge time, you can press the turn up, turn down key to switch period of charge time input, press [ confirm ] key set successfully, and automatically return to the previous level of the menu.

#### **12**)**Phase II, III and IV time rate (D10.2, D10.3, D10.4) :** As shown in figure 44

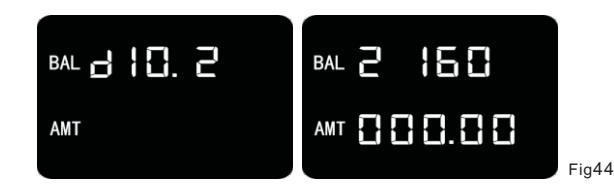

Function description: This function is used to set the phase rate in timing mode to match the phase time.

Operation Method: D10.1 state, press the turn key can switch to D10.2, D10.2 interface press [confirm] key to show the current period and amount, enter the amount, press [confirm] key to set up successfully, and automatically return to the upper level menu (three-stage, four-stage settings the same way, in the D10.2 state can be up, down switch D102, D10.3, D10.4).

#### **13**)**Day Cap (D10.5) :** As shown in figure 45

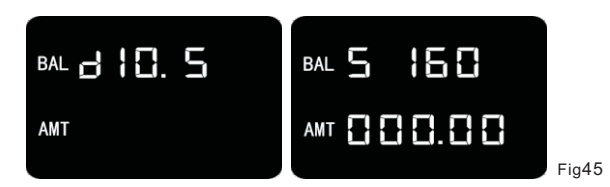

Function description: This function is used to set the maximum daily cap amount in timing mode, and charge the set cap amount in excess of the CAP amount.

Operation Method: D10.4 state, press the turn key can switch to D10.5, in the display D10.5 interface press [confirm] key, show the current day cap amount, enter the amount, press [confirm] key set successful, and automatically back to the next level menu.

**14)Electronic scale/minimum consumption setting (D11) :** As shown in figure 46

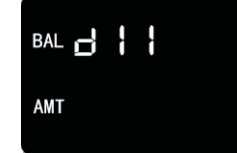

Function description: This function is used for external electronic scale weighing charges (to be used with the designated electronic scale) , when the electronic scale calculated the weight and price and transmitted to the machine, the machine shows the consumption amount, the cardholder swipes the card to deduct the charge. The minimum consumption is: when the amount of weighing charge is less than the minimum consumption amount, it will be deducted according to the minimum consumption amount.

Fig46

**15**)**Use of electronic balance (D11.1):** As shown in figure 47 Operation Method: D10 State, press turn key can switch to D11, D11 display interface press [ confirm] key, enter the corresponding settings, press [clear] key to return to the next level menu.

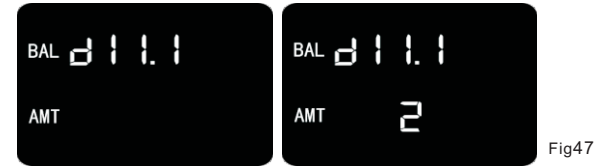

Function description: This function can set the electronic scale function on or off (this function should be used with the specified electronic scale) .

Operation Method: D11 State, [ confirm ] key into the D11.1 interface, then press [ confirm ] key to show the current settings, you can press the up-turn, down-turn key to choose to open or close (1: Open, 2: Close) , press [ confirm ] key to set successfully, and automatically return to the next level menu.

**16**) **Minimum Consumption (D11.2) :** As shown in figure 48

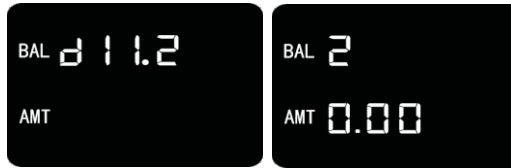

Function description: This function can set the electronic scale consumption when the minimum consumption, when the consumption amount is lower than the minimum consumption amount set, according to the minimum consumption amount deduction.

Operation Method: D11.1 state, press the turn key can switch to D11.2, D11.2 interface press [ confirm ] key to show the current minimum amount, enter the amount, press [ confirm ] key set successful, and automatically back to the next level menu.

#### Ⅶ、**RECHARGE/REFUND FUNCTION:** As shown in figure 49

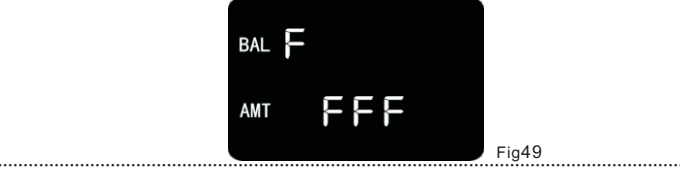

Fig48

Function description: This function is used for recharging, refund, offset refund, mobile recharging and refund (Scan Code) . This function needs to be enabled in the parameter setting (A)-& GT; recharging and Refund Settings (a 8)(see figures 2 and 16) .

Operation Method: Press the + key on the keyboard, showing that the F FFF stands for the card (and the same card used in figure 2) . After the card is swiped, enter the function interface, press the up and down keys to enter the corresponding functions.

**1)Top-up amount (F1) :** As shown in figure 50

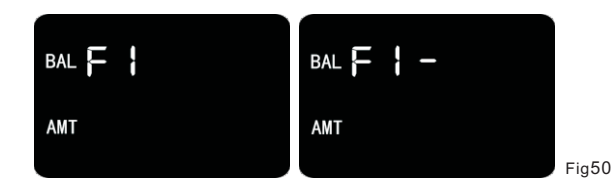

Function description: This function is used to recharge the cash of the user card. Operation Method: Swipe management card into the F1 state, press [confirm] key to enter the F1-interface, enter the amount of money added by [ confirm ] key, put the card into the sensing area, when hearing the 'beep' sound and voice broadcast stop adding money, then display the balance of the card, at the same time, 3 seconds to return to the top-up interface.

#### **2**)**Refund (F2) :** As shown in figure 51

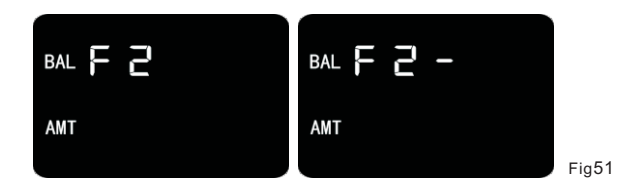

Function description: This function is used to withdraw money from the user card.

Operation Method: F1 state, press the turn key can switch to F2, F2 interface press the [confirm] key to enter the F2-interface, enter the withdrawal amount press [confirm] key, put the card into the sensing area, when hearing the 'beep' sound and voice broadcast stop the withdrawal is over, at this point, the display shows the balance of the card, at the same time 3 seconds back to enter the withdrawal amount interface.

#### **3**)**Refund of consumption (F3) :** As shown in figure 52

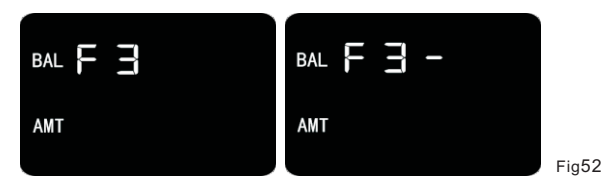

Function description: This function is used to correct the user card deduction fee refund, such as deduction 10 yuan into 100 yuan, refund 90 yuan.

**………………………………………………………………………………………………………………………** Operation Method: F2 state, press the turn key to switch to F3, F3 interface press the [confirm] key to enter the F3-interface, enter the return amount press [ confirm ] key, put the card into the sensing area, when hearing the 'beep' sound and voice broadcast, stop, return over, the display displays the balance in the card and returns to the return amount interface after 3 seconds.

#### **4**)**Mobile recharge (F4) :** As shown in figure 53

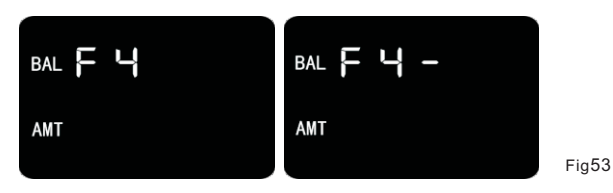

Function description: This function is used to recharge the user card through Wechat, alipay, cloud flash scanning code (machine hardware with scanning dock) .

Operation Method: F3 State, press turn key can switch to F4, F4 interface press [ confirm ] key to enter F 4-interface, input recharge amount press [ confirm ] key, open mobile phone Wechat, alipay, cloud flash payment APP payment code, aimed at the machine's scanning dock scanning code, after successful deduction, put the card into the sensing area, when hearing the 'beep' sound and voice broadcast, stop, recharge amount is finished, at this point the display display card balance, at the same time 3 seconds back to enter the mobile recharge amount interface.

#### **5**)**Mobile Refund Consumption (F5) :** As shown in figure 54

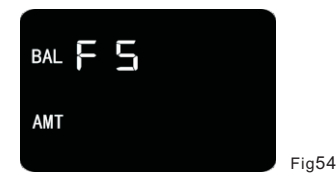

Function description: This function is used for mobile payment (Wechat, alipay, cloud flash pay) the amount of error original return, only allow the return of the last mobile payment orders. Operation Method: F4 state, press the turn key can switch to F5, F5 interface press [ confirm ] key to complete the order return.

#### Ⅷ、**STATISTICAL FUNCTION**

**Consumption Statistics (U1) :** As shown in figure 55

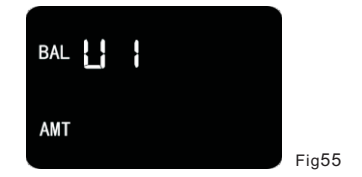

Function description: Daily consumption amount, daily consumption times, time consumption amount, time consumption times.

Operation: First press The query key, display U 1, press [ confirm ] key to enter the corresponding view.

**1) Total amount (U1.1) :** As shown in figure 56

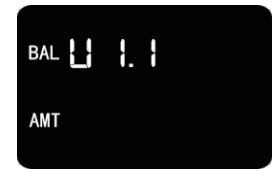

Function description: The total amount of statistics can be statistics on the day of the total consumption and the number of times.

Fig56

Operation Method: U1 state, press the [confirm] key to enter U1.1 and then press the [confirm] key to show the total number of consumption, you can press the turn key to see the daily consumption amount and number of consumption, press the [clear] key to return, (1: Total consumption, 2: Daily Consumption Amount, 3: Daily Consumption Times).

#### **2) By period:** As shown in figure 57

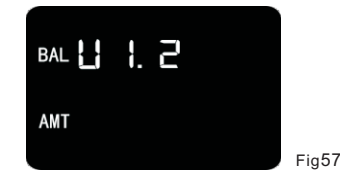

Function description: According to the time period statistics can be the consumption of the day and the number of times.

Operation Method: Under U1.1 state, press the turn key to switch to U1.2, then press the [confirm] key to show the amount of one period, you can press the up turn key, the down turn key to see the amount of other periods and times, press the [clear] key to return. (1: One session amount, 2: One Session Amount, 3: Two session amount, 4: Two session amount, 5: Three session amount, 6: Three session amount, 7: Four session amount, 8: Four session amount)

#### **3**)**Recharge Statistics (U2) :** As shown in figure 58

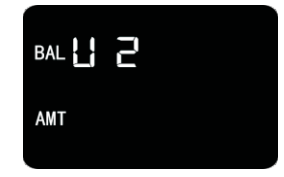

Function description: Daily recharge amount, daily recharge times, time recharge amount, time recharge times.

Operation Method: U1 state, press the turn key can switch to U2, press [ confirm ] key to enter the corresponding view item.

#### **4**)**Total amount (U2.1) :** As shown in figure 59

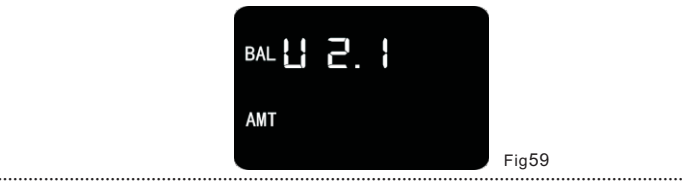

Fig59

Fig58

Function description: Statistical total amount of the day can be statistical recharge of the total amount and the number of times.

Operation Method: U2 state, press the [confirm] key to enter U2.1 and then press the [confirm] key to show the total amount of recharge, you can press the turn key to see the total number of recharge, daily recharge amount, daily recharge times, press [clear] key to return, (1: Total rech -arge amount, 2: Total Recharge Times, 3: Daily recharge amount, 4: Daily Recharge Times).

#### **5**)**By period (U2.2) :** As shown in figure 60

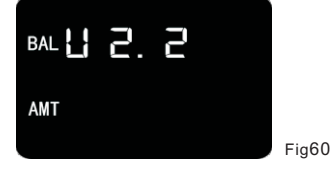

Function description: According to the time period statistics can be statistics of the day of the recharge amount and times.

Operation Method: U2.1 state, press the turn key can switch to U2.2, then press the [ confirm ] key to show the amount of a period, turn up, turn down to see the amount of other periods and times, press the [clear] key to return. (1: One session amount, 2: One Session Amount, 3: Two session amount, 4: Two session amount, 5: Three session amount, 6: Three session amount, 7: Four session amount, 8: Four session amount)

#### **6**)**Refund Statistics (U3) :** As shown in figure 61

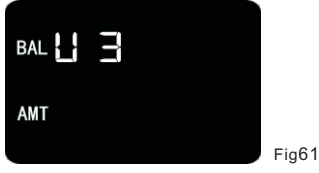

Function description: Daily refund amount, daily recharge times, time interval recharge amount, time interval recharge times.

Operation Method: U2 state, press the turn key can switch to U3, press [ confirm ] key to enter the corresponding view item.

#### **7**)**Total amount (U3.1) :** As shown in figure 62

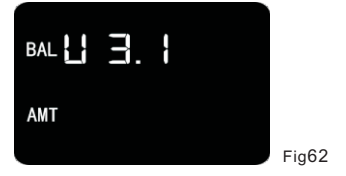

Function description: The total amount can be calculated on the day of the total amount of refund and number of times.

Operation Method: U3 state, press [confirm] key to enter U3.1 then press [confirm] key to show the total refund amount, you can press the turn key to see the total refund number, daily Refund Amount, daily refund number, press [ clear ] key to return, (1: Total Refunds, 2: Total Refunds, 3: Daily Refunds, 4: Daily Refunds).

**8**)**By period (U3.2) :** As shown in figure 63

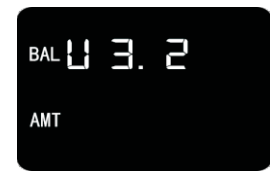

Function description: According to the time period statistics can be the date of the refund amount and number of time.

Fig63

Fig65

Operation Method: U3.1 state, press the turn key can switch to U3.2, then press the [ confirm ] key to show the amount of a period, turn up, turn down to see the amount of other periods and times, press the [clear] key to return. (1: One session amount, 2: One Session Amount, 3: Two session amount, 4: Two session amount, 5: Three session amount, 6: Three session amount, 7: Four session amount, 8: Four session amount)

#### **9**)**Refund, Subsidy Statistics (U4) :** As shown in figure 64

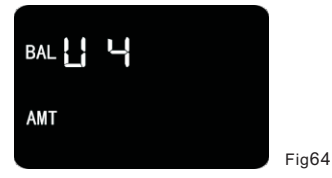

Function description: Daily Return Amount, daily return number, subsidy amount, subsidy number, Subsidy Zero Amount, subsidy zero times.

Operation Method: U3 state, press the turn key can switch to U4, Press [ confirm ] key to enter the corresponding view item.

#### **10) Statistical Error Return (U4.1) :** As shown in figure 65

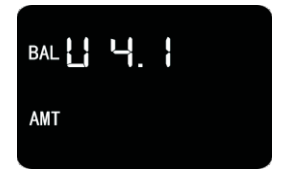

Function description: Statistical Error Return can be statistics on the day of the total amount of return and the number of times.

Operation Method: U4 state, press the [ confirm ] key to enter U4.1 then press [confirm] key to show the total refund amount, you can press the turn key to see the total return number, daily return amount, daily return number, press [ clear] key to return, (1: Total Refunds, 2: Total Refunds, 3: Daily Refunds, 4: Daily Refunds).

#### **11) Statistical subsidy reset (U4.2) :** As shown in figure 66

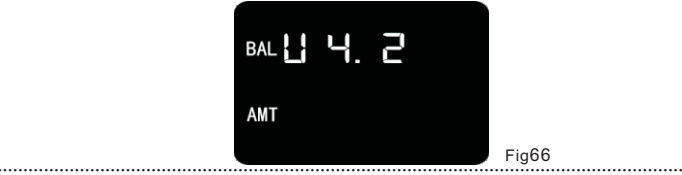

Function description: Statistical subsidies can be counted to clear the amount of the day and the number of times.

Operation Method: U4.1 state, press the turn key can switch to U4.2 then press [confirm] key to show the total clear zero amount, you can press the turn key to see the total clear zero number, daily clear zero amount, daily clear zero number, press [ clear ] key to return, (1; Total Zeroing Amount, 2: Total Zeroing Times, 3: Daily Zeroing Amount, 4: Daily Zeroing Times)

#### **12)Statistical Allowance (U4.3) :** As shown in figure 67

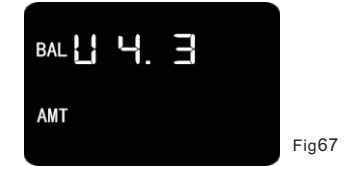

Function description: The amount of subsidy can be counted as the amount and times of collection on the same day.

Operation Method: U4.2 state, press the turn key can switch to U4.3 then press [confirm] key to show the total subsidy amount, you can press the turn key to see the total subsidy number, daily subsidy amount, daily subsidy number, press [ clear ] key to return, (1: Total Subsidy Amount, 2: Total Subsidy Frequency, 3: Daily Subsidy Amount, 4: Daily Subsidy Frequency).

#### **IX**. **Common Functions (E1)**: As shown in figure 68 Fig68

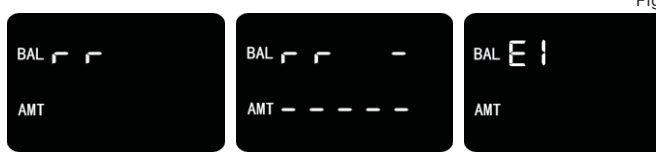

Function description: This function is mainly used for U disk to collect data, U disk to set machine parameters, view machine version and so on.

Operation Method: Standby interface press "function" key, enter password after entering the interface, can press up, down turn key to select options need to be set, press [confirm] key to enter the corresponding function.

#### **1) USB drive acquisition update (E1.1) :** As shown in figure 69

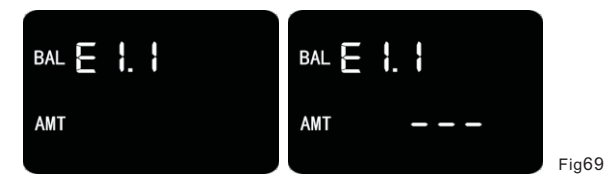

Function description: The latest collection is through the U disk collection has not been collected water

Operation: E1 status, press [ confirm ] key to show E1.1 interface, then press [ confirm ] key to show E1.1-- means insert USB disk, insert USB disk in machine USB port, show error 30 after that means complete, then pull out USB disk, please do not pull out the USB disk in the process of collection in order to prevent data loss.

**2**)**U Disk Collection All (E1.2) :** As shown in figure 70

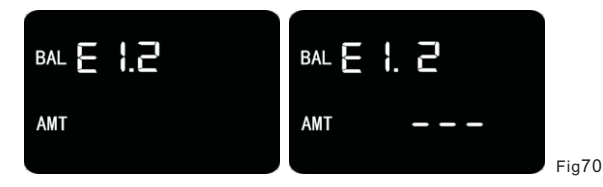

Function description: Collect all (including collected and uncollected) flowing water by U disk. Operation: E1.1 state, press the turn key can switch to E1.2, then press the [ confirm ] key to show E1.2-- means insert USB disk, insert USB disk in the machine USB port, show error 30 after that means complete, then pull out the USB disk, please do not pull out the USB disk in the process of collection in order to prevent data loss.

#### **3**)**USB drive setup (E2) :** As shown in figure 71

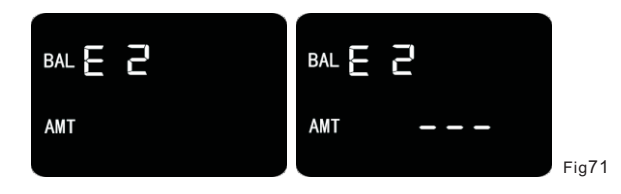

Function description: U disk settings are set through the U disk machine parameters. Operation Method: Through software save settings to U disk, E1 state, press the turn key can switch to E2, in E2 interface press [ confirm ] key display E2-- U disk can be inserted into the machine USB, into the U disk settings to complete the settings.

#### **4**)**Version Information (E3) :** As shown in figure 72

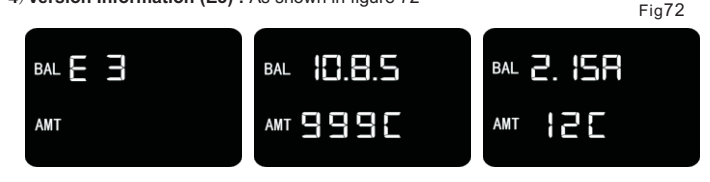

Functional description: View hardware version information.

Operation Method: E2 state, press the key to switch to E3, in the E3 interface press [ confirm ] key display version information, can press up, down turn key to see other version information, press [ clear ] key to return to the next level of menu.

#### **Ⅹ**、**CREDIT CARD PURCHASE**

The consumer is in standby manual mode, the consumer shows 0. If the cardholder needs to inquire the balance of the card, the card can be swiped within the effective distance of the sensing area, and the balance of the card is displayed on the display screen. If need to consume, input consume amount, and press [confirm] key, after consumer swipes card in induction area, consumption machine deducts this consumption amount. In order to facilitate the operation, users can choose different consumption patterns (a total of four consumption patterns) according to their consumption needs.

### **CHAPTER 4. CONSUMPTION PATTERN**

#### **Ⅰ**、**Manual mode of consumption**

- ◆ Input unit price corresponding number key;
- If you need to input the unit price of the second part, press the  $[ + ]$  key first and then input the unit price of the second part, and so on;
- If you need to modify the input unit price, press the [clear] key, then re-enter the unit price;
- After the consumer price input, press the [confirm] button to show the amount of the charge, swipe the user card within the effective distance of the sensing area, stop after hearing the 'beep' sound and the voice broadcast, the charge is finished, then the display shows the balance of the card after consumption;
- $\triangle$  If you need to cancel this operation after pressing the [confirm] key before swiping the user card, you can press the [clear] key and start again from step 1.

#### **Ⅱ、Menu consumption**

- Input menu corresponding number key (has  $999$  kinds of menu name, the amount corresponding to the menu key through the software to set and submit) ;
- $\bullet$  If you need to input the second menu, first press the  $[ + 1 \text{ keV}$  and then enter the number. and so on, if the same menu to order more than one first press the menu number and then enter'.'and then enter the number of confirmed;
- If you need to modify the input menu number, first press the [ clear ] key, and then re-enter the menu number;
- After the input of the number of the consumption menu, press the [confirm] button to show the amount of the charge, swipe the user's card within the effective distance of the sensing area, stop after hearing the 'beep' sound and the voice broadcast, the charge is finished, then the display screen shows the balance of the card after consumption;
- If you need to cancel the operation after pressing the [confirm] key before showing the user card, you can press the [clear] key and start again from step 1.

#### **Ⅲ、Fixed consumption pattern**

- **▲** Input consumption amount:
- $\bullet$  If you need to modify the amount of input, press the  $\lceil$  clear  $\rceil$  button, and then re-enter the amount;
- After the input of the consumption amount, press the [confirm] button to show the amount of the charge, swipe the user's card within the effective distance of the sensing area, stop after hearing the 'beep' sound and the voice broadcast, the charge is finished, then the dis -play shows the balance of the card after consumption;
- $\blacklozenge$  If only one copy is purchased, the operation can be completed by Swiping the card directly
- If you need to cancel this operation after pressing the [confirm] key before swiping the user  $\bullet$ card, you can press the [clear] key and start again from step 1.

#### **Ⅳ**、**Download consumption**

- Through the software to the amount of the machine, the download can be based on different types of cards to download different amounts;
- ◆ Each card type can be transferred three times (such as 2 yuan for the first deduction, 5 yuan for the second deduction, and 10 yuan for the third deduction) , while switching to different time slots will automatically change the amount of time, such as 1 yuan for breakfast, 5 yuan for lunch and 5 yuan for dinner, 1 Yuan for midnight snack;
- When displaying the amount of the charge, swipe the user card within the effective distance of the sensing area, stop after hearing the 'beep' sound and the voice broadcast, the charge is finished, and then the balance of the card after consumption is displayed on the display screen;

## **CHAPTER 5. STATUS QUERY**

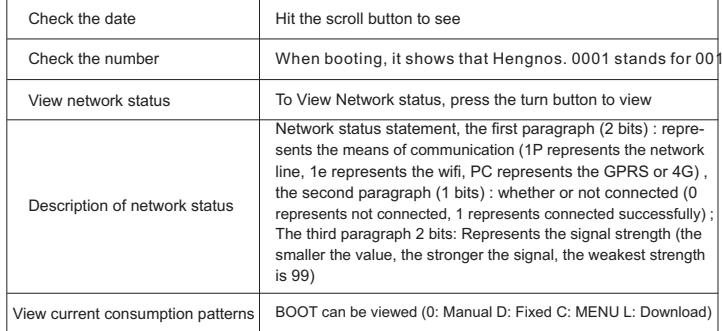

### **CHAPTER 6. EAUIPMENT MAINTENANCE AND COMMON FAULT TREATMENT**

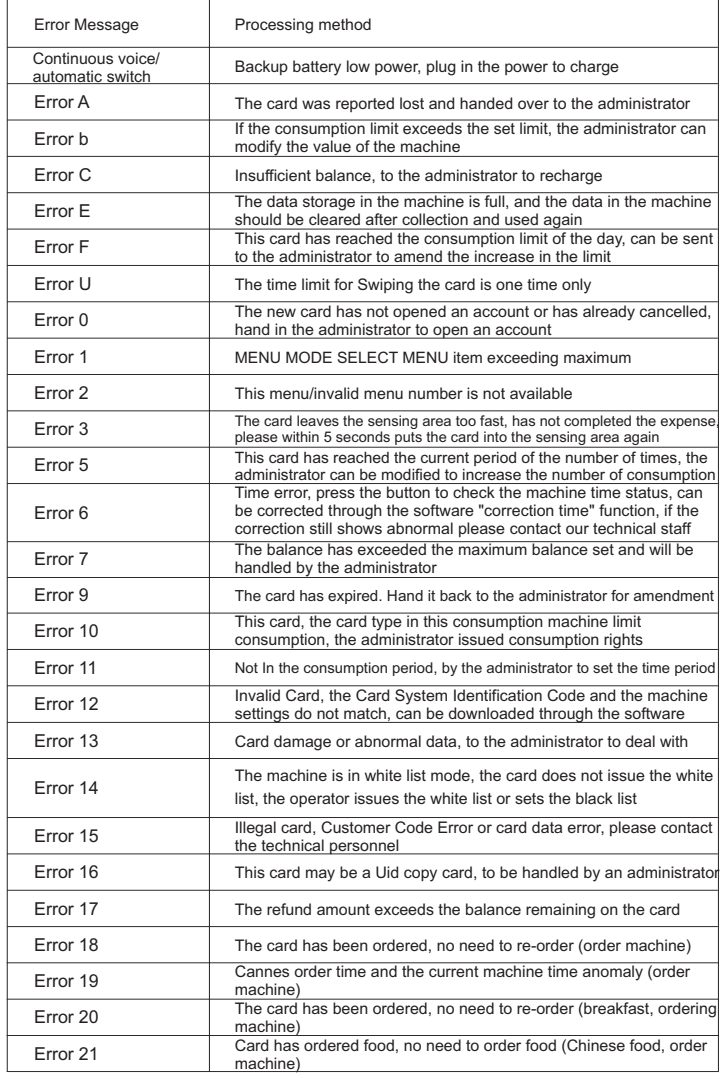

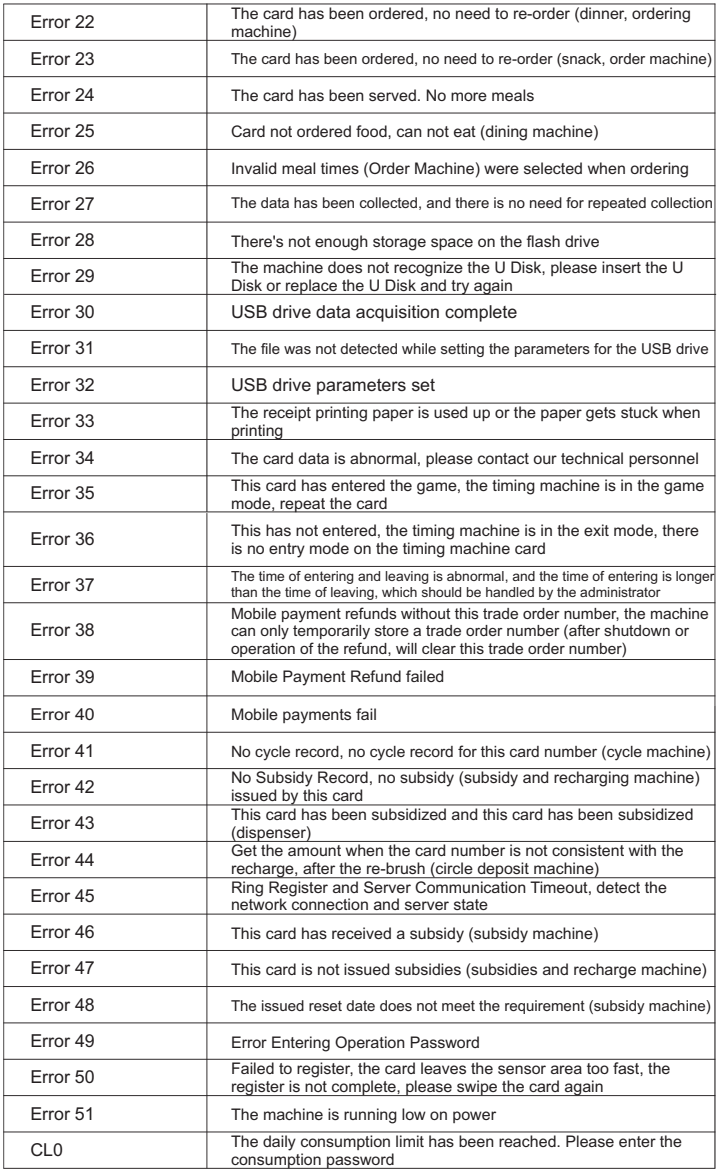